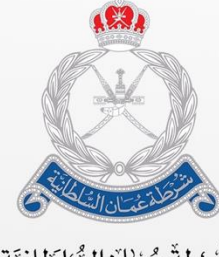

ۺٞٞڔ۠ٮۢڟةٞٚۘۘٞ۠ٛڠڂڵڷڶڶۺٞڶڟڶڹؽٙة<br>الٳۮؘٳڒةٳڶڬڵڡؙٮٚة ڶڵڿٙڡٚٵڔڶڬ

# **بيان )بوابة خدمات الجمارك اإللكترونية( دليل المستخدم لإلقرار الجمركي عن العمالت**

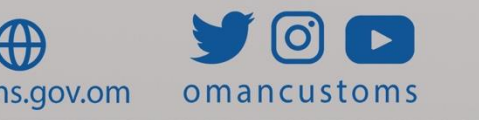

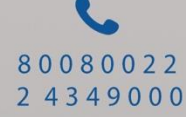

 $\bigoplus$ customs.gov.om

#### نبذة عن هذا الدليل

مرحبًا بكم في دليل مستخدم اإلقرار الجمركي عن العمالت - بوابة خدمات الجمارك اإللكترونية. يهدف هذا الدليل إلى شرح العمليات الخاصة بموضوع الدليل.

**الغرض والجمهور**

**الغرض** يتمثل الغرض من دليل المستخدم هذا في مساعدة المستخدم على أداء المهام التالية: إنشاء وتقديم إقرار جمركي عن العمالت

> **الجمهور المستهدف** موظف البيان الجمركي

**عمان السلطانية** دو ًما تسعى **اإلدارة العامة للجمارك – شرطة ُ** إلى االستفادة من التطور الحاصل في مجال تكنولوجيا المعلومات بهدف زيادة كفاءة وفعالية اإلجراءات الجمركية الحالية، ورفع القدرات الفنية للعاملين باإلدارة لتحقيق أعلى معدلات الأداء الممكنة، خاصة في مجال تيسير وسرعة اإلفراج عن البضائع، باإلضافة إلى مواكبة الممارسات العالمية في مجال التجارة الدولية، ومسايرة التطور التكنولوجي من خالل توفير التقنيات الحديثة لضبط المنافذ وتشديد الرقابة عليها، فضلًا عن تحقيق الربط الإلكتروني بين الجهات ذات الصلة، بما يحقق التكامل والتنسيق فيما بينها.

وسعيًا منها لتحقيق هذه الغايات، يأتي **نظام بيان** )النافذة الوطنية لسلطنة عمان) لتحقيق أثر إيجابي على أداء منظومة التجارة، ويساهم في دفع ترتيب السلطنة على مؤشر "أداء الخدمات اللوجستية" وغيره من مؤشرات التجارة الدولية، حيث يُعد نظام بيان نقطة موحدة لتبادل المعلومات والمستندات من جميع الأطراف المشاركة في التجارة والنقل، تقوم بتوفير آليات لتسهيل إجراءات التجارة الخارجية، وتوحيد الفواتير وتطبيق نظام المدفوعات الرقمية، وتوحيد النماذج الالزمة لإلفراج عن البضائع، وتطوير مؤشرات مراقبة األداء ونظم المراقبة واإلنذار المبكر، بحيث تكون السلطنة بأكملها منطقة لوجستية متكاملة تعمل من خالل منصة رقمية قومية.

ويحقق نظام بيان العديد من المزايا:

- تقليل زمن اإلفراج الجمركي
- تقليل عدد المستندات المرفقة بالبيان الجمركي
- تقليل المخاطر من خالل برامج قياس المخاطر

#### **مقدمة**

- . توفير إمكانيــة التعــامــل إلكترونيًــا مع الجمــارك من خلال اإلنترنت
- تحقيق التكامل بين كافة المواقع الجمركية على مســـتوى السلطنة

وبذلك، يعتبر نظام بيان مشرو ًعا تحويليًا يهدف للتجهيز المتزامن للوثائق، واإلجراءات، والتطبيقات من خالل االستفادة من التكنولوجيا التي توفر أدوات اضافيه لدعم جهود اإلدارة كما أن غالبيه الدول تهدف إلى أن تكون النافذة الوطنية لديها جز ًء من الجهود الرامية لتحسين تقديم الخدمات العامة السيما وأن التعاون الجماعي بين جميع الجهات أمر ال بد منه لتعزيز القدرة التنافسية االقتصادية والتنوع االقتصادي.

وباإلضافة إلى ذلك، يساهم نظام بيان في تعزيز الدور الوطني المنوط لرجال الجمارك حماة الوطن في العمل على تأمين المنافذ والحدود والحفاظ على أمن واستقرار الوطن ومنع دخول المخدر ات و الأسلحة و المفر قعات و كل ما يمس صحة المواطن وإيقاف جميع الممارسات الضارة وغير المشروعة والحفاظ على حقوق الخزانة العامة للدولة.

نبذة عن اإلقرار الجمركي للعمالت اتبع الخطوات التالية لتقديم إقرار جمركي عن العمالت. وبشكل عام، يمكن للموظف إنشاء إقرار لألنواع التالية من العمالت:

- الكمبياالت
	- شيك
		- نقد
- أحجار كريمة
- معادن نفيسة
	- سند دفع
		- أخر

#### إنشاء اإلقرار الجمركي عن العمالت

اتبع الخطوات التالية إلنشاء وتقديم إقرار جمركي عن العمالت.

.1اكتب هذا الرابط في متصفح في [https://www.customs.gov.om](https://www.customs.gov.om/)( اإلنترنت الخاص بك ثم اضغط على **Enter.** .2تظهر الصفحة التالية.

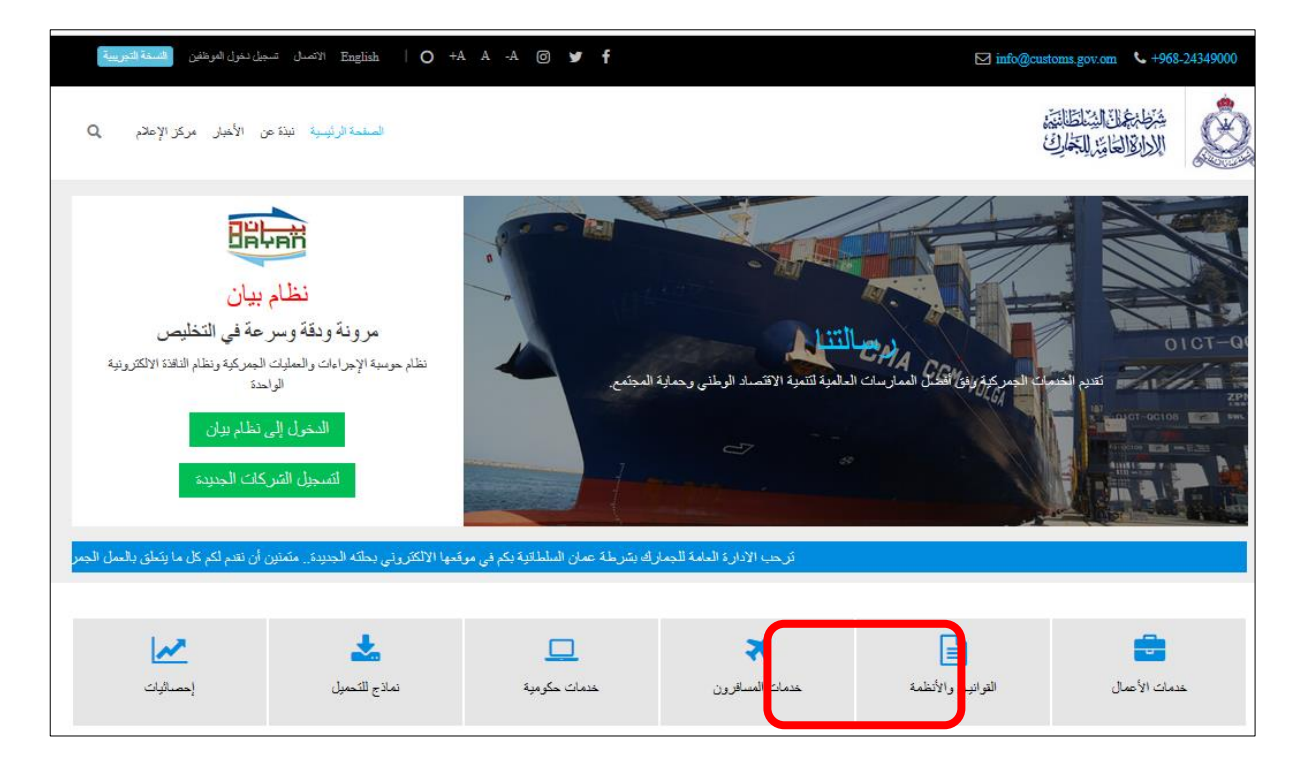

### .3اضغط على **خدمات المسافرون**. تظهر الصفحة التالية.

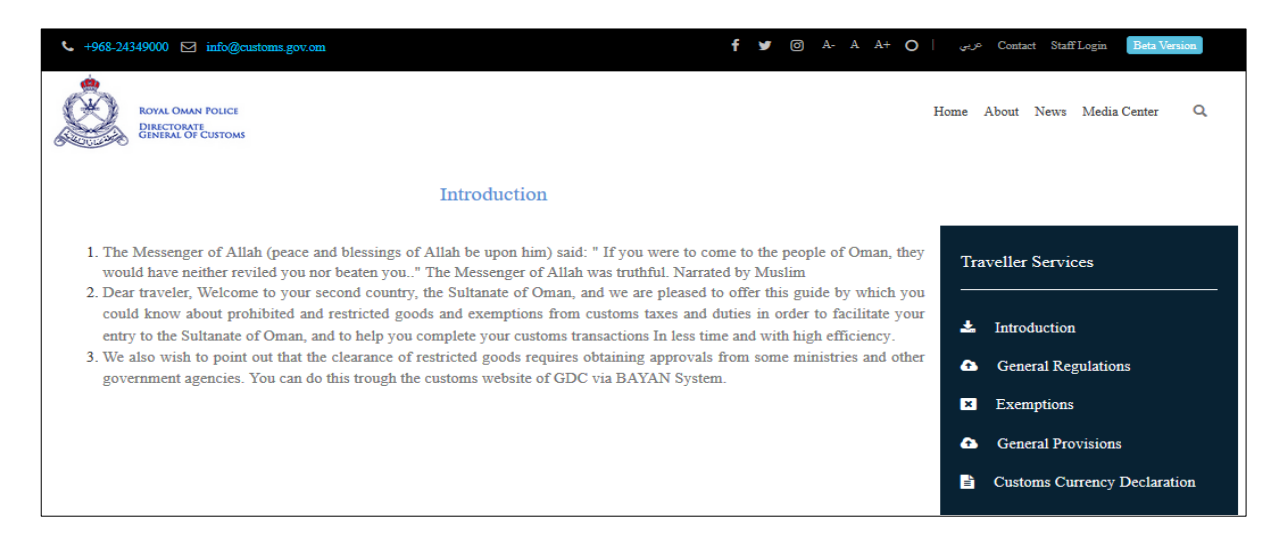

#### .4اضغط على اإلقرار الجمركي عن العمالت. تظهر الصفحة التالية.

ROYAL OMAN POLICE **DIRECTORATE**<br>**GENERAL OF CUSTOMS Customs Currency Declaration** Under the law of mony laundering and its executive regulation, this form must be filled in by whoever carries 6,000 (six thousand) Omani Rials or more, or the equivalent thereof. Click Here

# 5.اضغط على <mark>Click Here</mark>. يتم عرض القسم التالي.

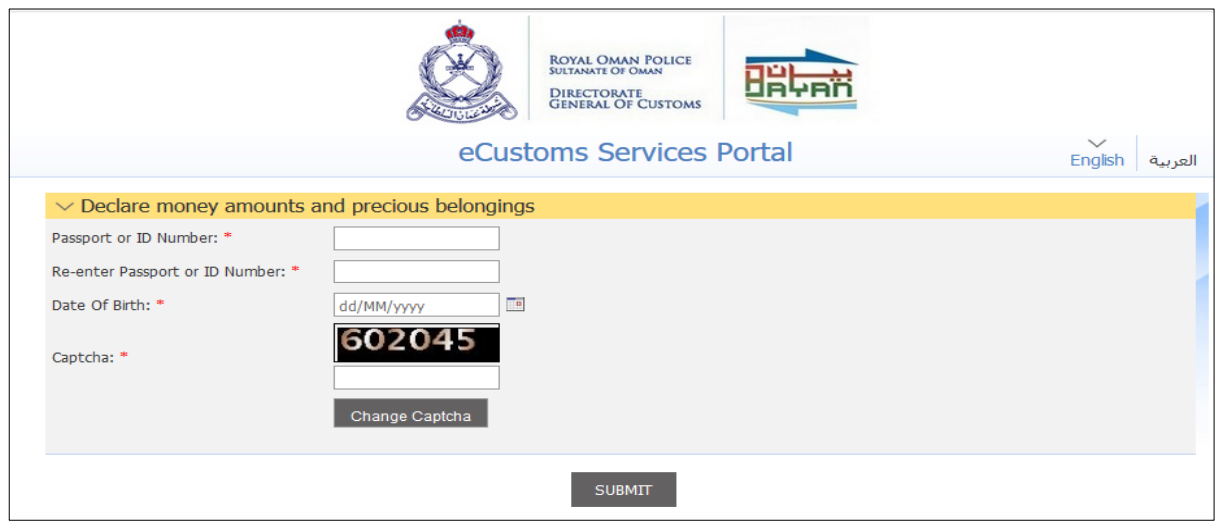

#### .6اضغط على **العربية** في أعلى الصفحة على اليمين لتغيير اللغة. تظهر الصفحة التالية.

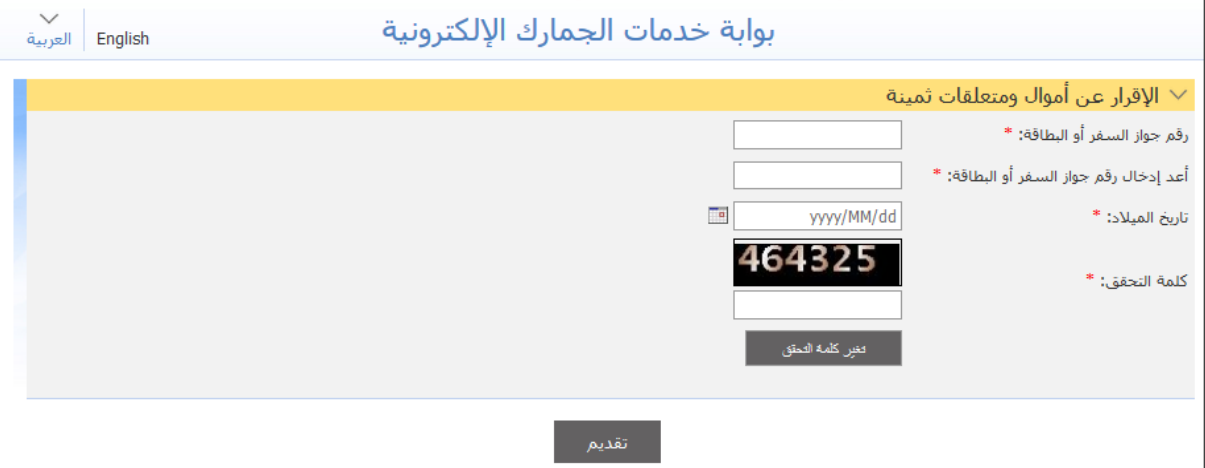

#### .7أدخل التفاصيل ذات العالقة ثم اضغط على **تقديم**. تظهر الصفحة التالية.

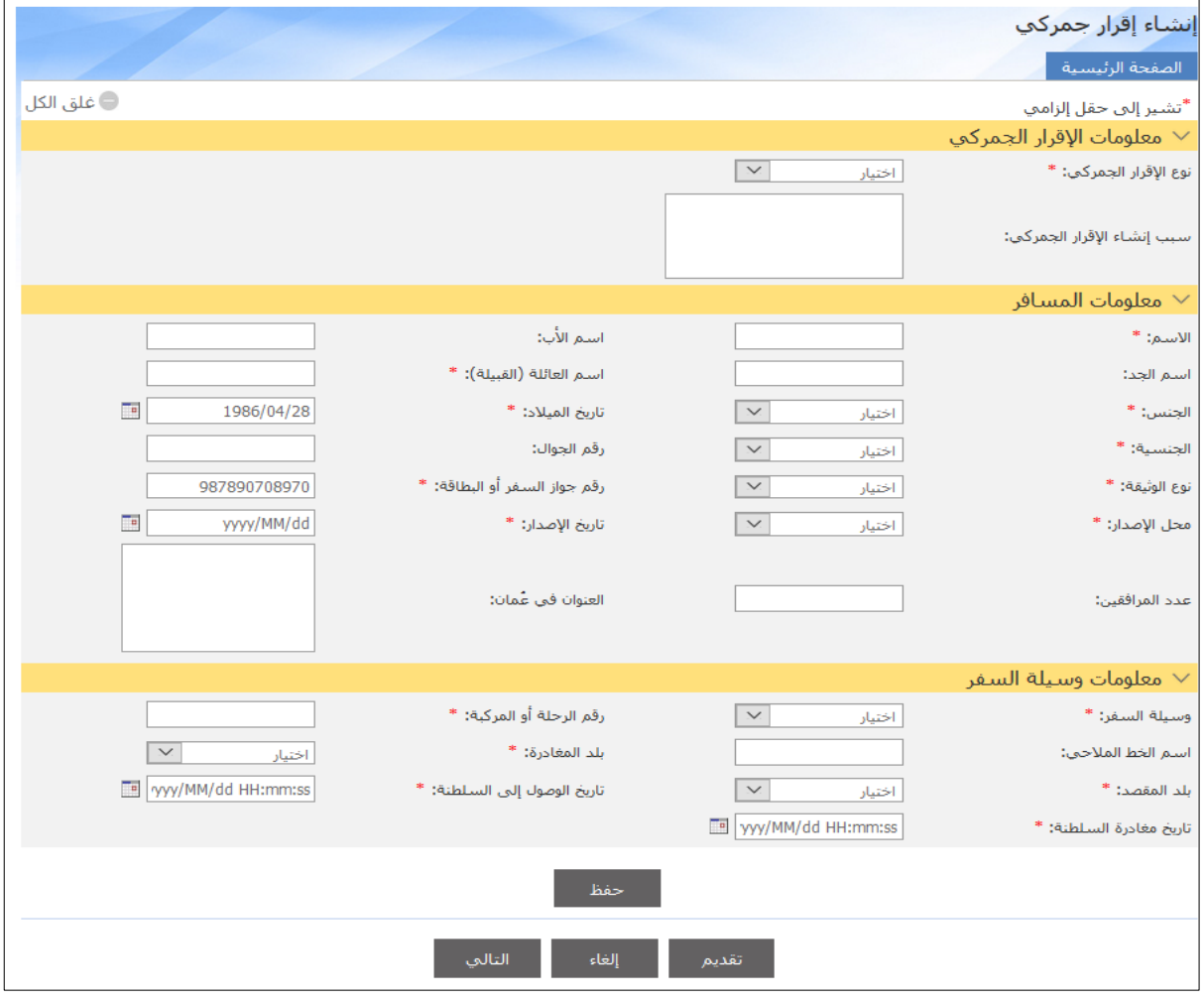

# **إنشاء إقرار جمركي**

.8أدخل التفاصيل ذات العالقة ثم اضغط على **حفظ** يتم عرض الرسالة التالية.

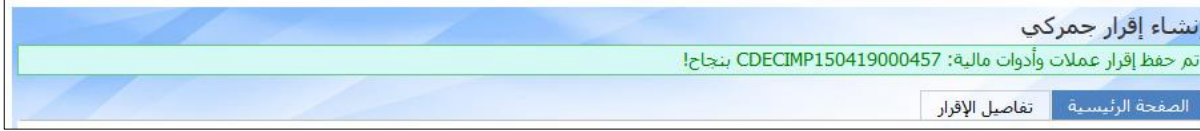

### .9اضغط على عالمة التبويب **تفاصيل اإلقرار**. تظهر الصفحة التالية.

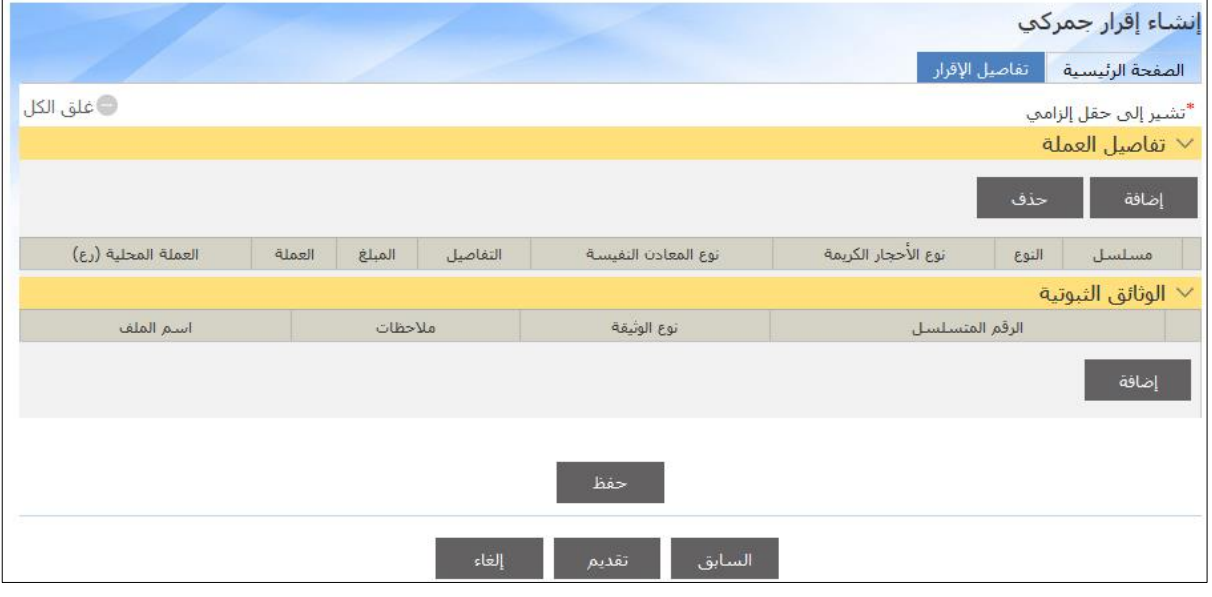

# .11 اضغط على **إضافة**. يتم عرض القسم التالي.

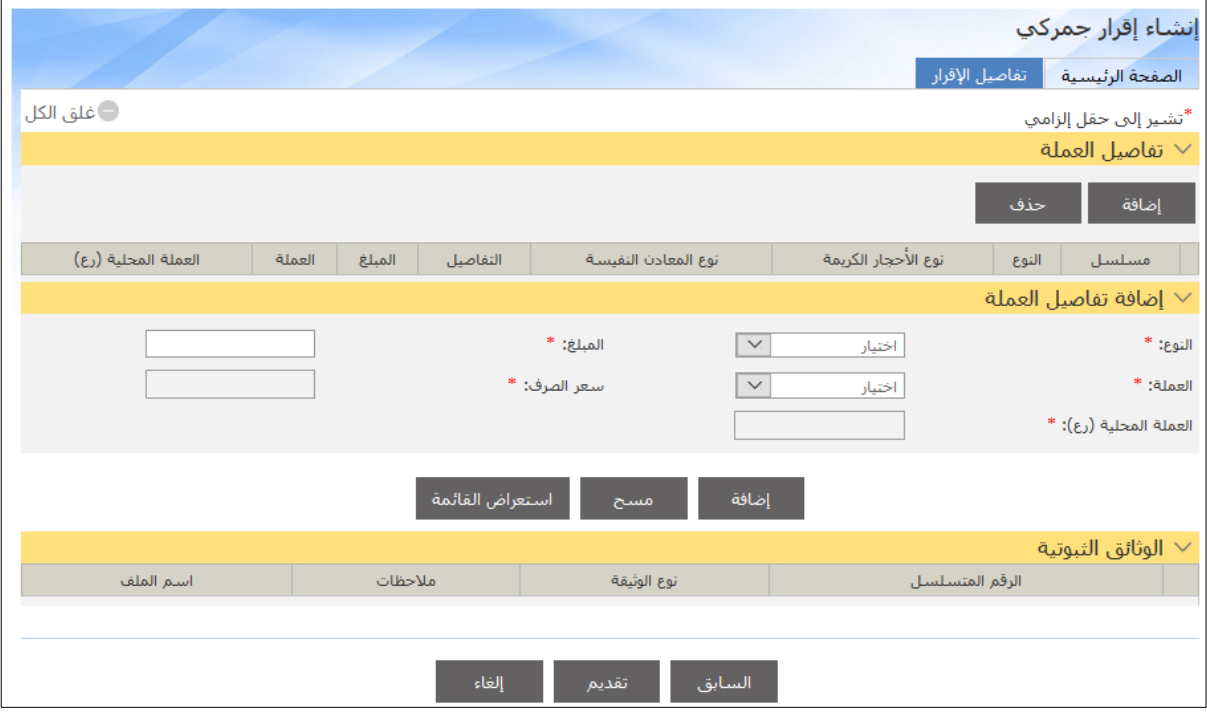

#### .11 أدخل التفاصيل ذات العالقة ثم اضغط على **إضافة**. تتم إضافة المعلومات.

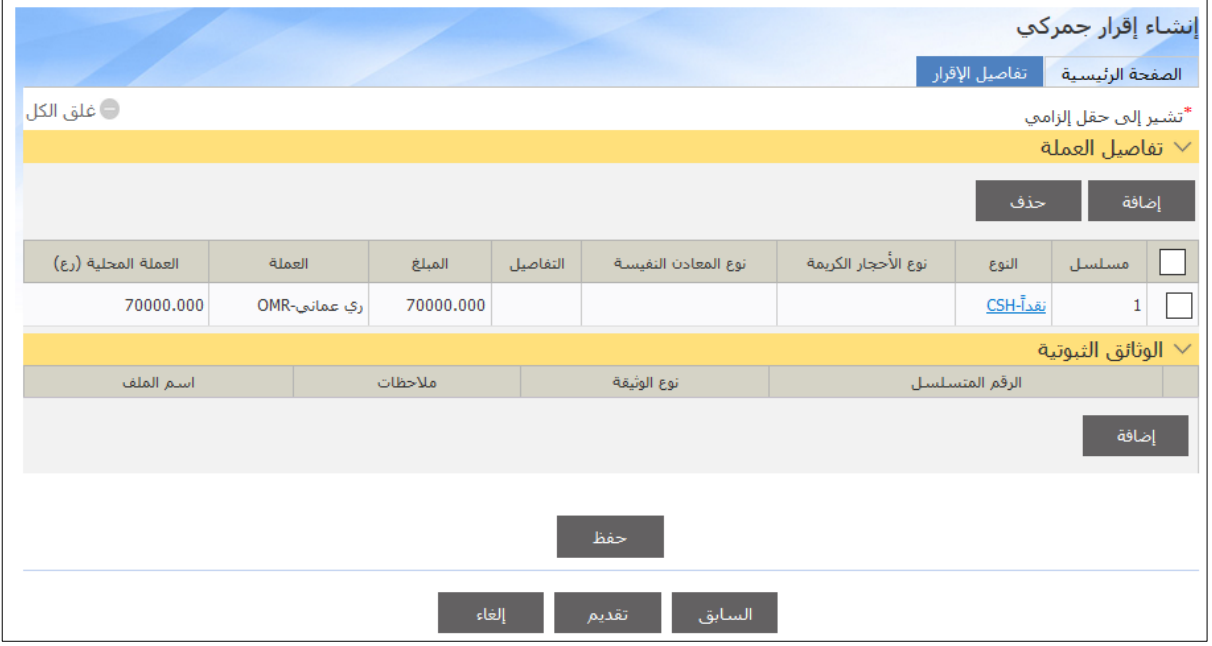

### .12 انتقل إلى قسم **الوثائق الثبوتية**، ثم اضغط على **إضافة**. يتم عرض القسم التالي.

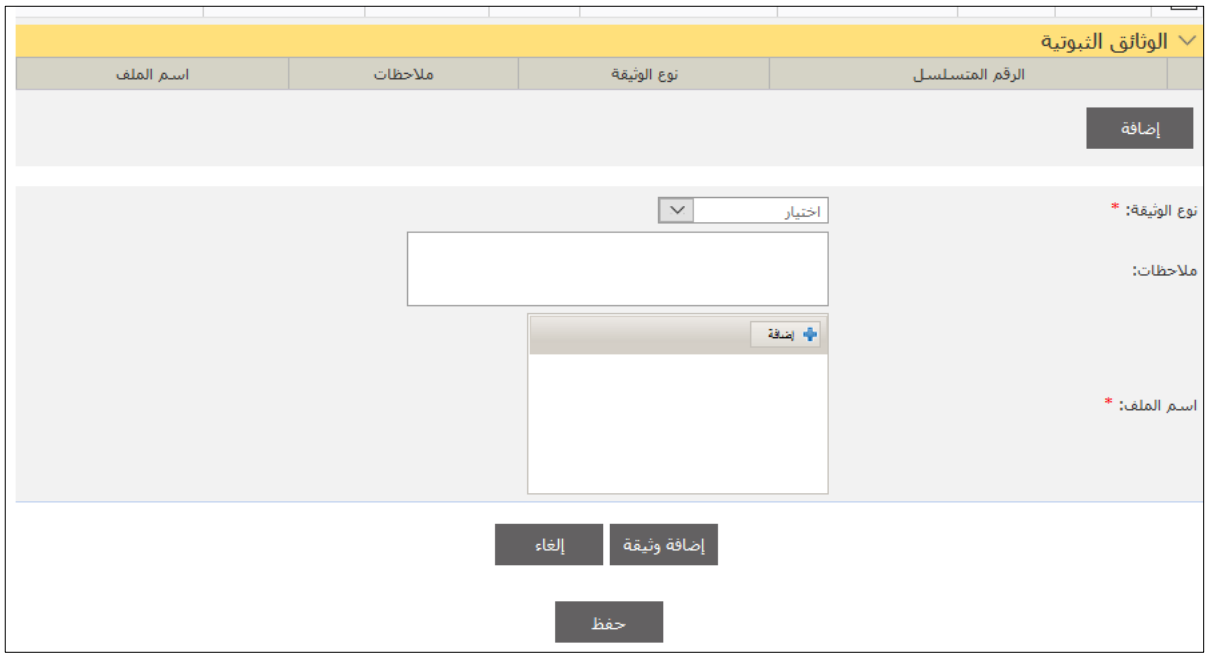

13. اختر نوع الوثيقة من القائمة المنسدلة ثم اضغط على مست . يظهر مربع حواري للبحث عن الوثيقة التي تريد تحميلها.

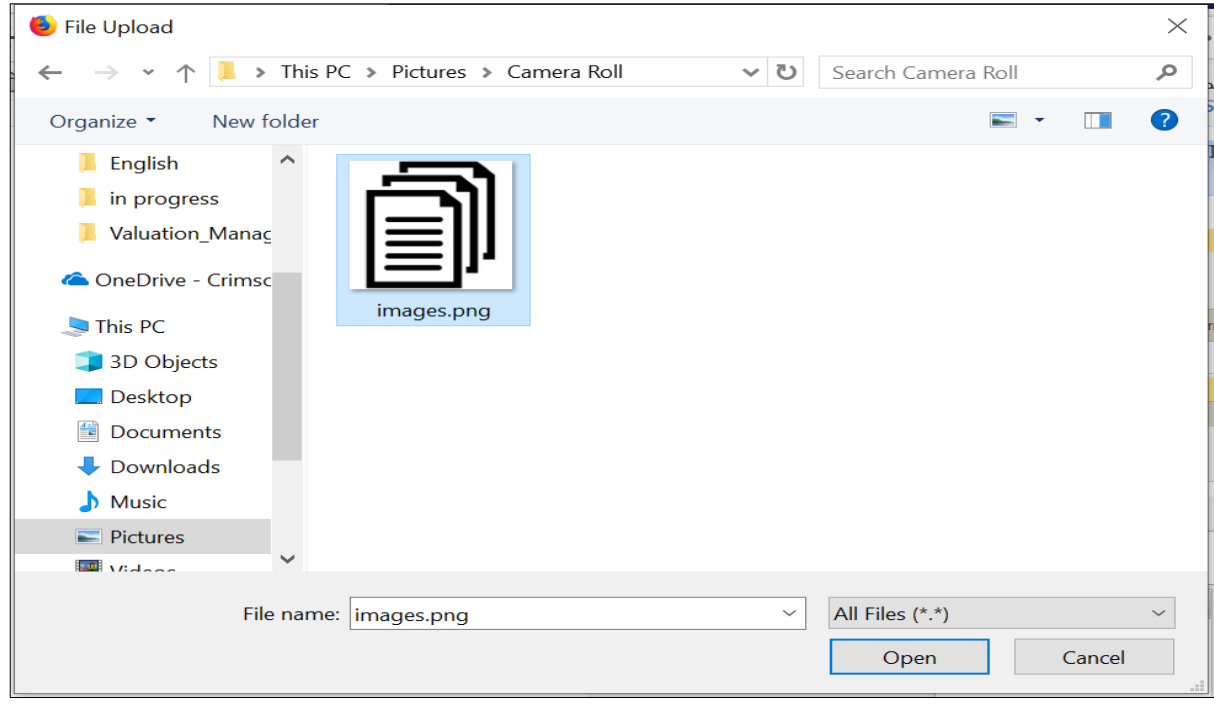

### .14 اختر الوثيقة ثم اضغط على **Open**. يتم تحميل الوثيقة إلى النظام.

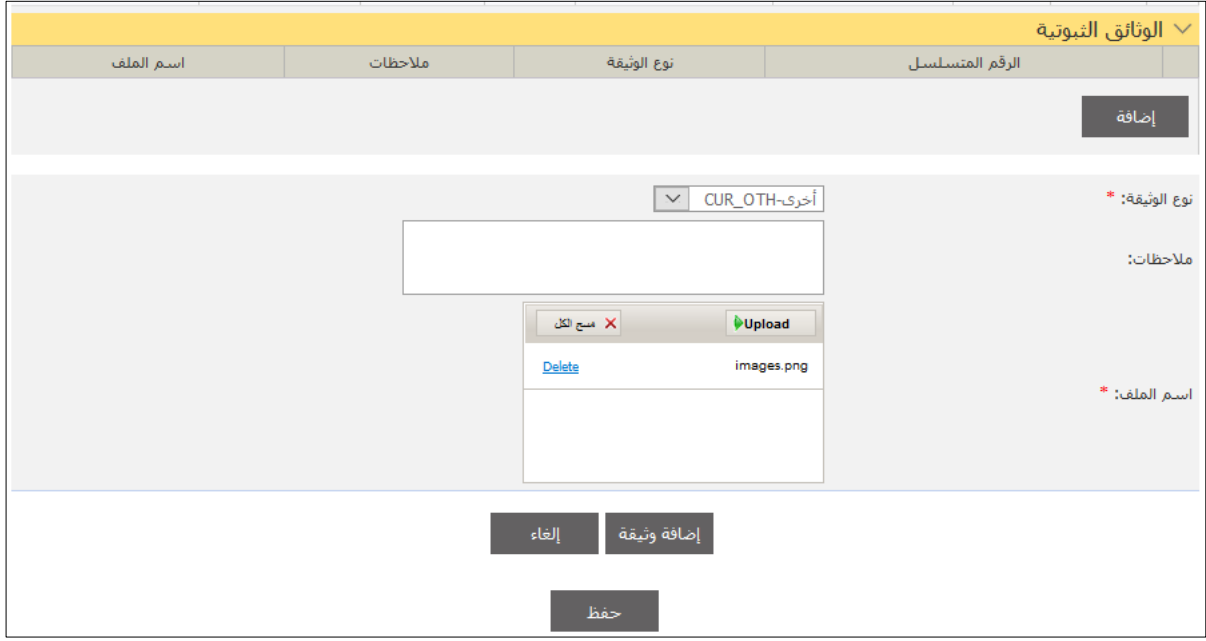

### .15 اضغط على **Upload**. يتم تحميل الوثيقة بنجاح.

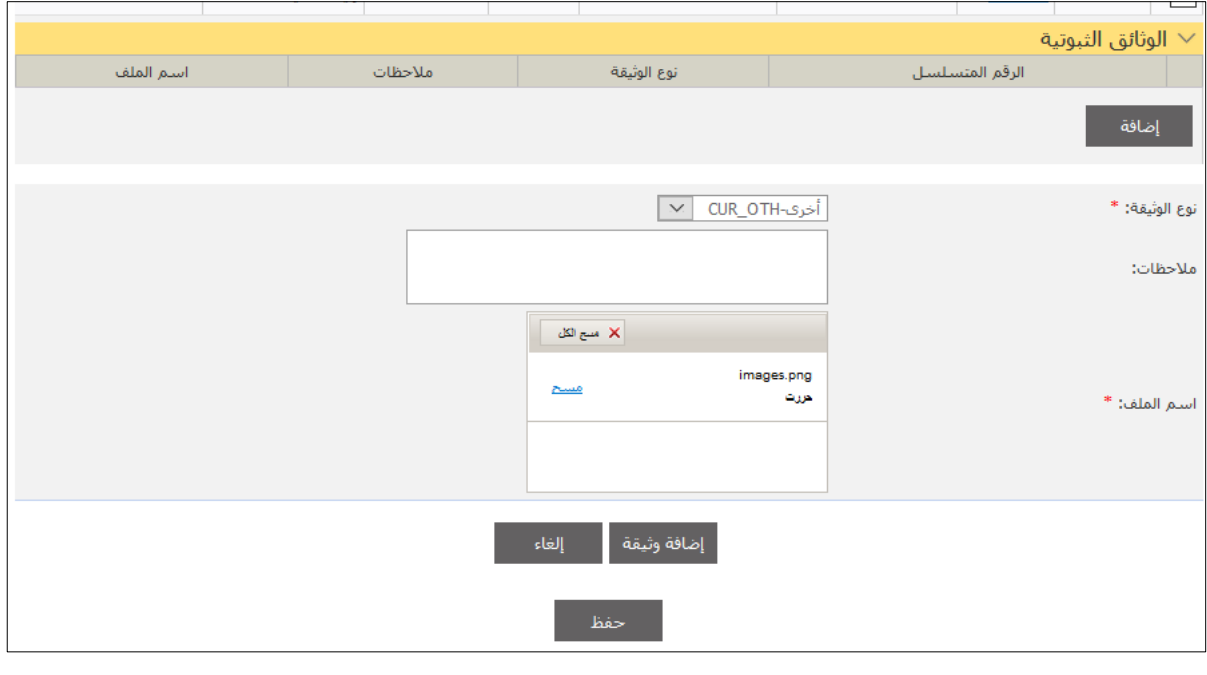

**@** يمكنك الضغط على أو لحذف الوثيقة.

# .16 اضغط على **إضافة وثيقة**. تتم إضافة الوثيقة.

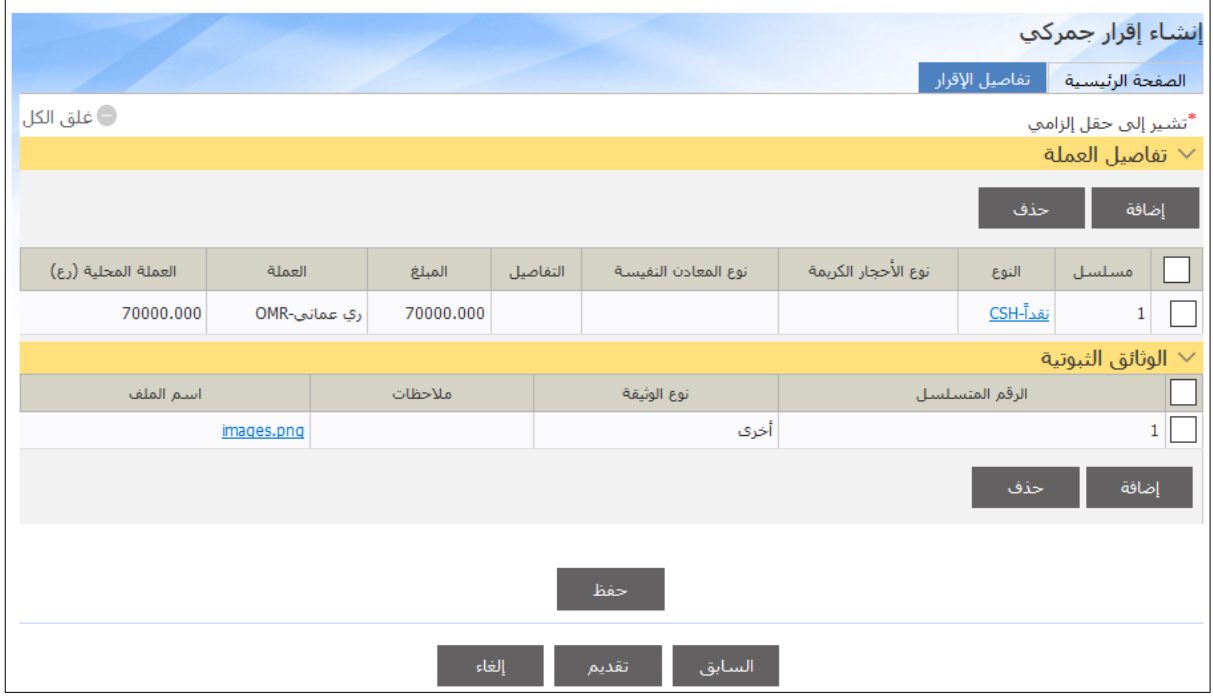

### .17 اضغط على **حفظ**. يتم حفظ التفاصيل.

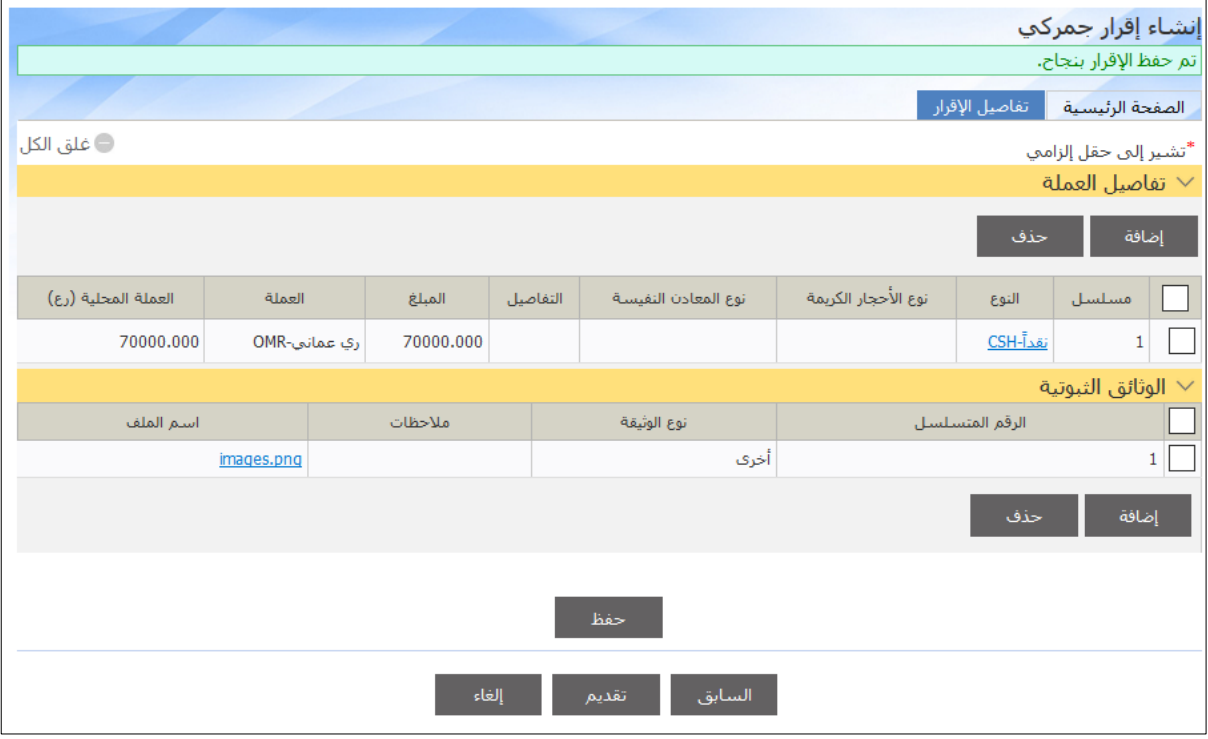

# .18 اضغط على **تقديم**. تظهر النافذة المنبثقة التالية.

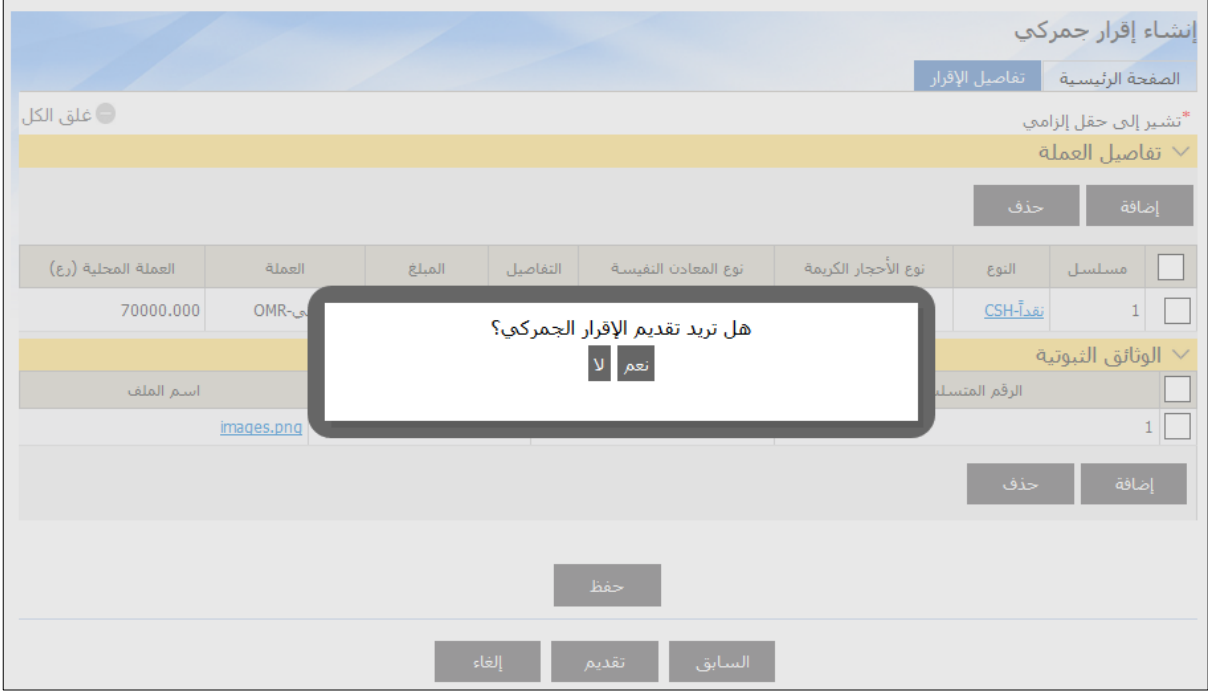

### .19 اضغط على **نعم**. يتم عرض الرسالة التالية.

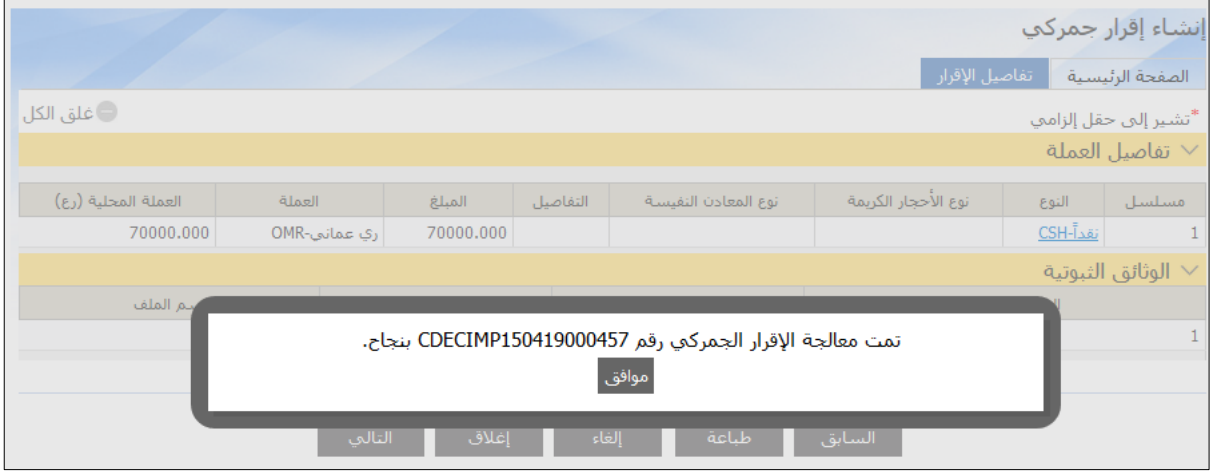

### .21 اضغط على **موافق**. تظهر الصفحة التالية.

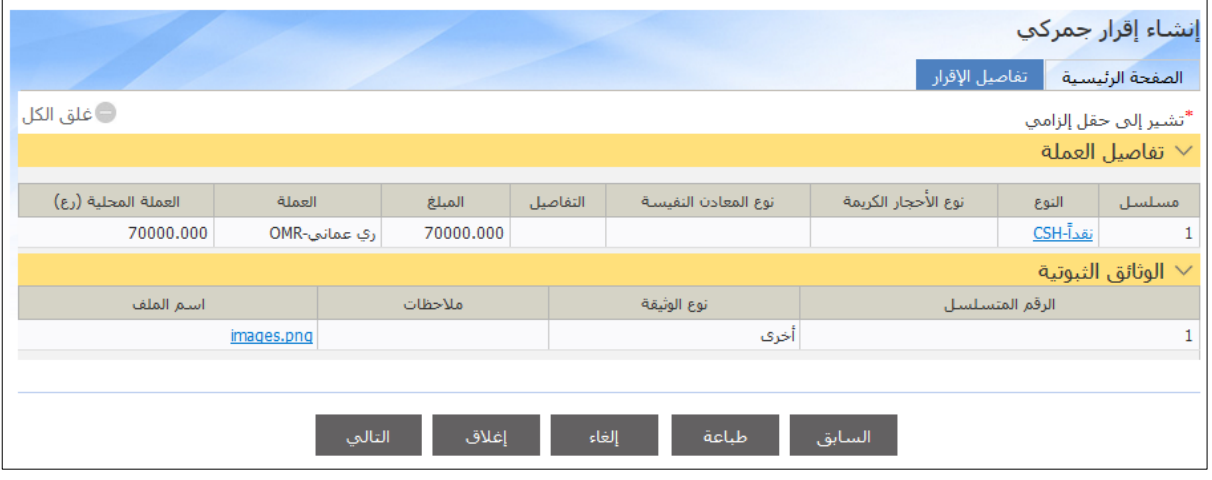

.21 اضغط على **طباعة** لطباعة اإلقرار.